# 富山県立図書館ホームページ 利用者メニュー 操作ガイド

ホームページのインターネット登録利用者向けページ「マイ図書館」で、 図書の予約や貸出期間の延長、電子書籍などのサービスをご利用いただけます。

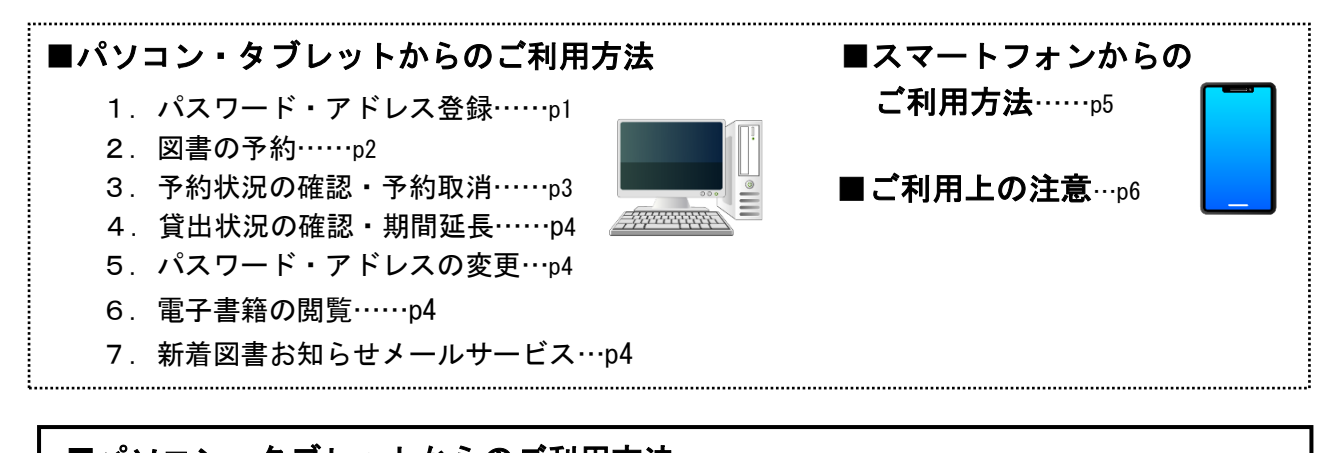

■パソコン・タブレットからのご利用方法

i<br>I

## 《1. パスワード・メールアドレス登録・変更》

①事前に、富山県立図書館の窓口で仮パスワードを受け取ります。

②富山県立図書館のホームページから「インターネット予約」をクリックします。

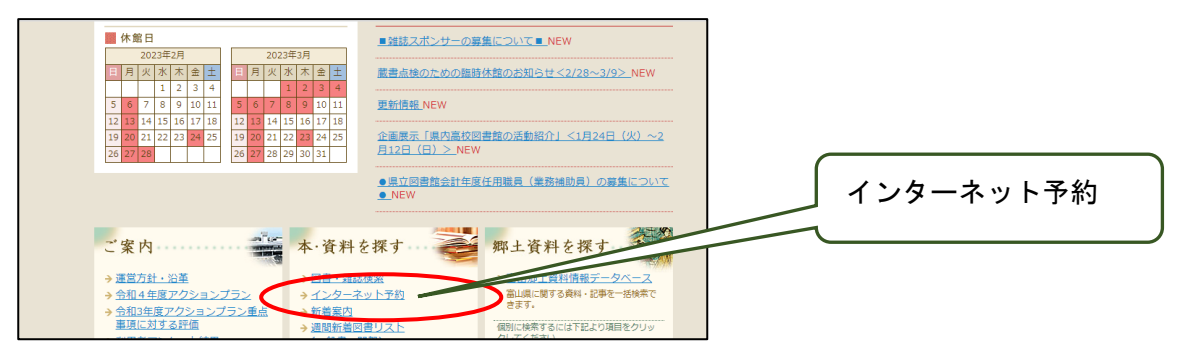

③「利用者メニュー」の「利用者情報メンテナンス」をクリックします。

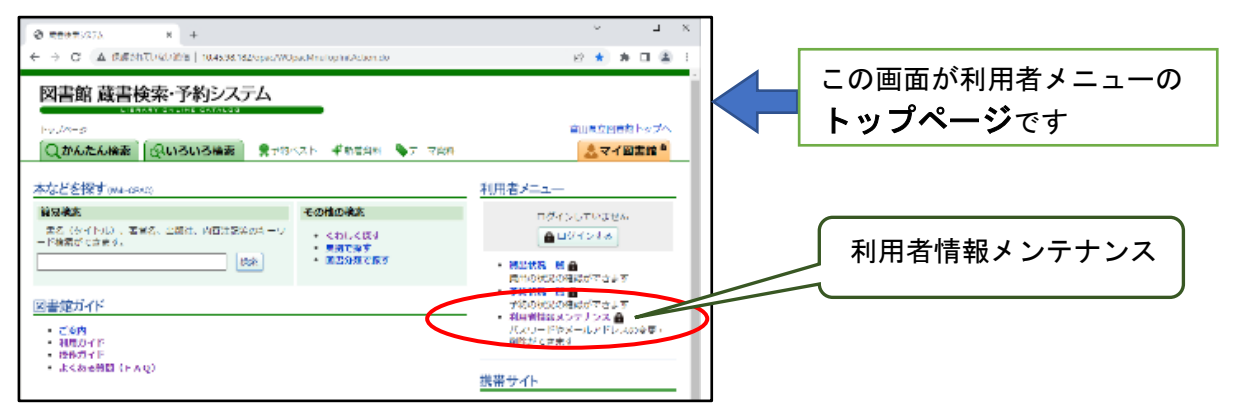

④「ログイン認証」の画面で、「館外貸出カード番号」と「パスワード」(仮パスワード) を入力し、ログインします。

※ログインした画面では、利用者メニューの画面の右上に 右のような「貸出中」「予約中」などの表示が出ます。

あなたの<br>利用状況♪  $43$  $M_7$  $\overline{\mathbb{H}}\left[0\right]$ ログアウト 貸出中 予約中 ガート

⑤「利用者情報メンテナンス」で「パスワード変更」をクリックします。

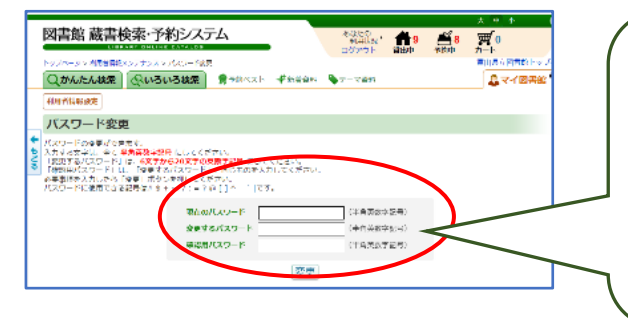

現在のパスワード :仮パスワードを入力。 変更するパスワード:自分で決めたパスワードを 入力。 確認用パスワード :「自分で決めたパスワード」 を再入力。 →「変更」をクリックします。

※パスワードは、半角英数字と記号が使用できます。

#### ※パスワードは、各自で適切に管理してください。

もしお忘れの場合は、来館して仮パスワードの再発行の手続きが必要になります。

⑥続いて、メールアドレスを登録します。

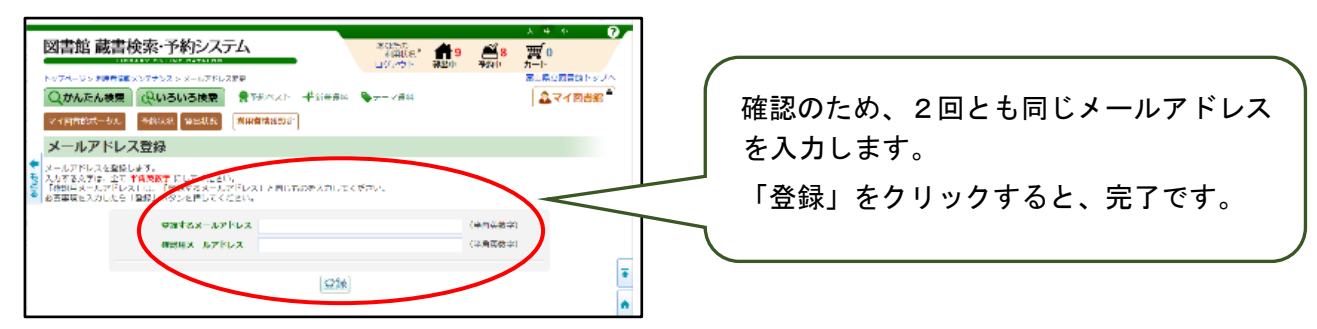

※メールフィルターの設定をされている方は、(lib-ref@esp.pref.toyama.lg.jp)を受信できるよう 設定を変更して下さい。

※登録済みのメールアドレスやパスワードを変更される場合も、「利用者メンテナンス」から手続きを 行ってください。

※登録は次回図書館に来館されるまでに完了してください。

⑦画面左上の「トップページ」をクリックし、メニュー 画面に進みます。

※次回以降は、利用者メニュートップページの「ログインする」 からログイン認証(図書館利用カード番号・パスワードを入力) を行い、予約・貸出情報確認などの各機能をご利用ください。

《2.図書の予約》

①トップページの「ログインする」からログイン認証をし ます。

②利用者メニューの「かんたん検索」・「いろいろ検索」 から蔵書検索を行います。

③予約したい図書が特定できましたら、「カートに入れる」 をクリックします。(画面右)

※雑誌、参考書、保存用の郷土資料など貸出禁止図書の予約はできません。 ※図書の状態が「貸出中」でも「在庫」でも予約をつけることができます。

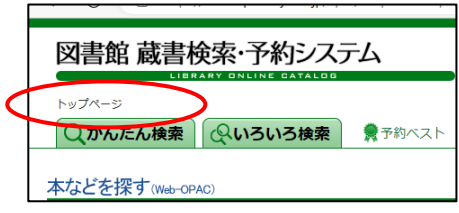

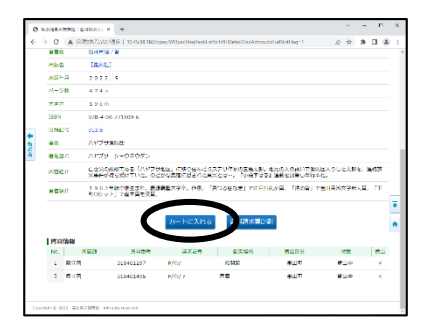

④予約申込に進むか表示されますので、予約したい本が 1冊の場合は「OK」を選択します。(複数ある場合は 「キャンセル」を選択し、同様の操作を繰り返します) ⑤「OK」を選ぶと、予約カートの中身が表示されます。

よろしければ「予約する」をクリックして下さい。

確認で「OK」を選択すれば、予約の作業は終了です。

図書館で準備ができ次第、登録されたメールアドレスにご案内のメールが届きますので、

### 必ずメールの到着を確認の上、ご来館下さい。

#### ◎順番予約機能について

貸出中の図書で上・下巻の順に読みたい、あるいはシリーズものを順に読みたい場合 は、予約の際に、「順番予約」機能をご利用ください。順番予約の指定がない場合、巻号 が前後してご連絡することがあります。

①順番に読みたい図書を予約カートに入れたあと「順番予約へ」をクリックします。 ②いちばん左のプルダウンボックスを開き、順番を選びます。

③「順番予約申込み」ボタンを押すと、手続き完了です。

※在庫の図書には順番予約をつけないでください。

※通常予約申込をした後、「予約状況一覧」から順番予約をつけることもできます。

※同一の順番予約画面から複数組の順番予約をつけることはできません。2つ以上の組の順番予約を つけたい場合は再度画面に入りなおして順番をつけてください。

## 《3.予約状況の確認および予約取消》

①トップページの「ログインする」からログイン認証をし ます。

②利用者メニューの「予約状況一覧」をクリックします。 ③現在予約している資料が表示されます。(画面右)

※取消を希望される場合は,資料の横にある「取消」をクリック すると予約を取消すことができます。

## ◎予約状態について

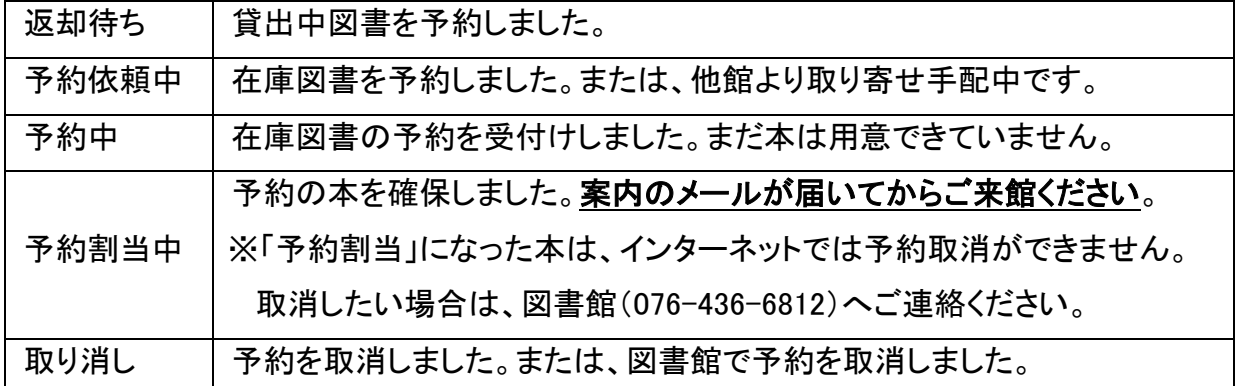

※順番予約した予約を取消したい場合は「解除」ボタンで順番を解除してから取消してください。

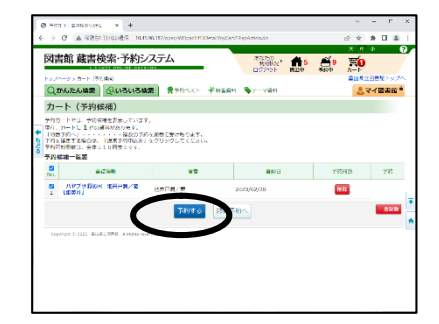

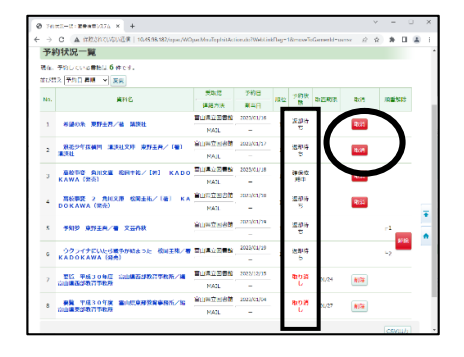

#### 《4. 貸出状況の確認、貸出期間の延長》

①トップページの「ログインする」からログイン認証をし ます。

②利用者メニューから「貸出状況一覧」をクリックします。 延長を希望される場合は、資料の横にある「延長」をクリ

ックすると、「その日から 15 日間」延長できます(15 日目が休館日の場合は翌開館日)。 ※返却期限の延長は 1 回までです。

※以下の資料は延長できません。

(1)返却期限を過ぎた資料 (2)次に予約がついている資料 (3)他の図書館からとりよせた資料 ③現在貸出している資料と、その返却期限が表示されます。

#### 《5.パスワード・アドレスの変更》

①トップページの「ログインする」からログイン認証をします。

②利用者メニュー「利用者情報メンテナンス」から、ご自分で変更ができます。画面の 表示にしたがって入力してください。

#### 《6.電子書籍の閲覧》

①トップページの「ログインする」か らログイン認証をします。

②利用者メニュー「KinoDen」 から、ご利用ください。

詳しい操作方法は、サイト内の「富山

県立図書館電子書籍システム利用者向けマニュアル」をご覧ください。

#### 《7. 新着図書お知らせメールサービス》

①トップページの「ログインする」からログイン認証をします。

②利用者メニュー「新着図書お知らせメールサービス」内の「設定を開く」からご利用 ください。「検索条件の登録」から、キーワードやジャンルを登録できます。登録された 情報を含む新着図書情報をメールで連絡します。

●○●○●○●○●○●○●○●○●○●○●○●○●○●○●○●○●○●○●○●○●○●

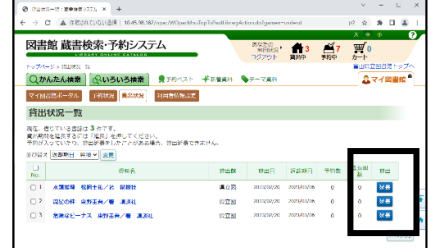

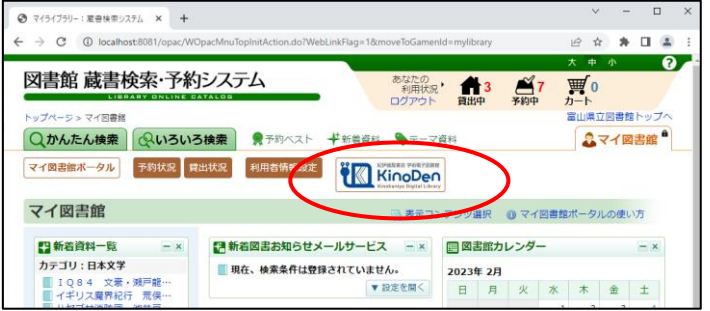

## ■スマートフォンからのご利用方法

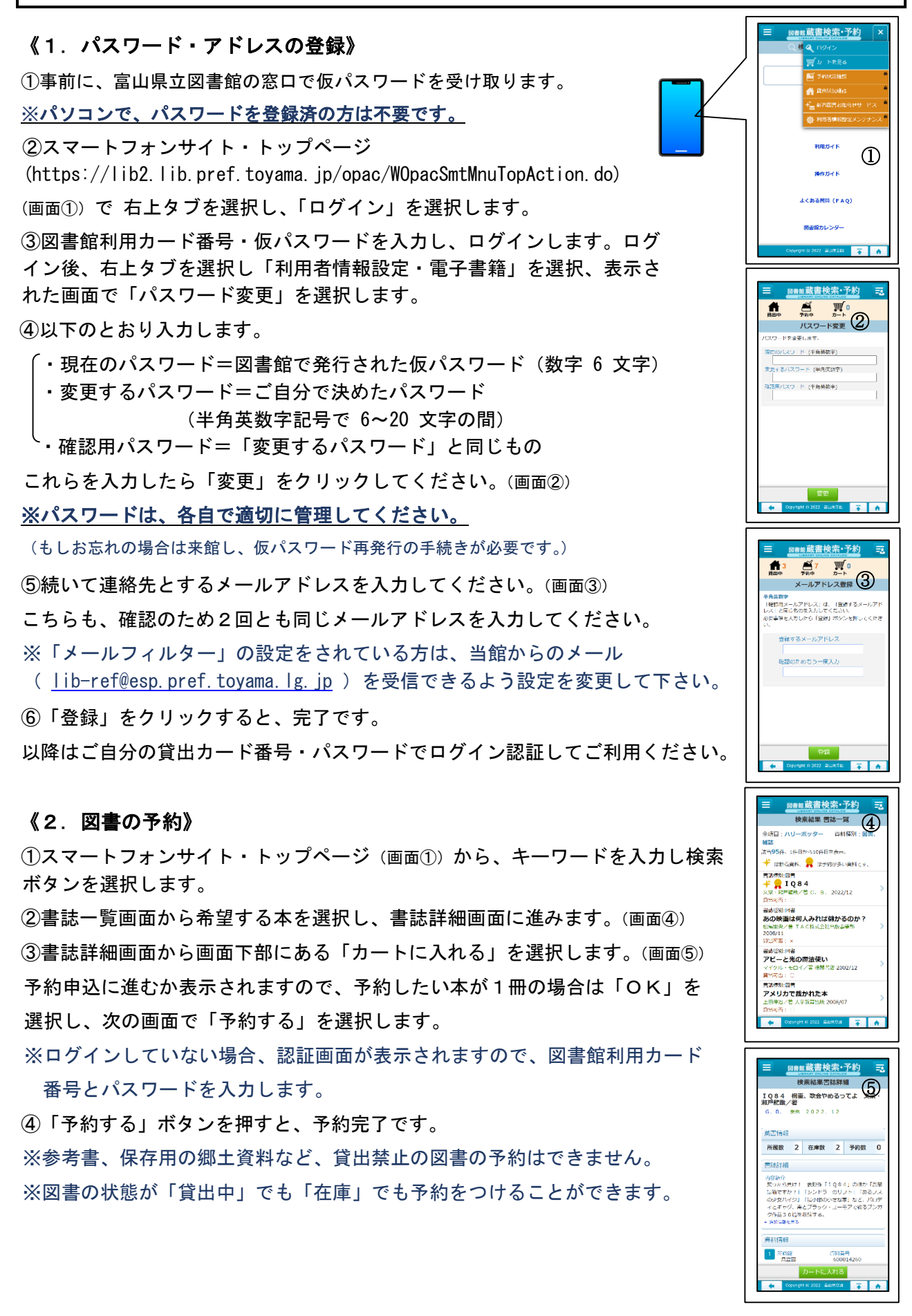

#### 《3.状況照会メニュー(貸出・予約状況の確認、貸出延長、予約取消)》

#### ●貸出状況の確認、貸出延長

①ログイン後、サイトの右上タブ「貸出状況確認」を選択します。 ②「貸出状況一覧」で、現在貸出中の資料名や返却期日が表示されます。(画面⑥) 延長を希望される場合は、該当の資料名の右下にある貸出延長を選択すると、 その日から 15 日間延長できます。

※延長できる条件についてはp4「4.貸出期間の延長」に記載の注意事項をご覧 ください。

#### ●予約状況の確認、予約取消

①ログイン後、サイトの右上タブ「予約状況確認」を選択します。 ②「予約状況一覧」では、現在予約中の資料名が表示されます。(画面⑦) 取消を希望される場合は予約取消ボタンを押すと、予約が取り消されます。

#### 《4.パスワード、アドレスの変更》

①ログイン後、右上タブ「利用者情報設定・電子書籍」をクリックします。 ②「パスワード変更」・「メールアドレス登録・変更」から入力してください。

#### 《5. 電子書籍の閲覧》

i<br>S

①ログイン後、右上タブ「利用者情報設定・電子書籍」をクリックします。 ②最下段の「KinoDen(電子書籍)」をクリックします。(画面⑧) ※操作方法は、サイト内の「富山県立図書館電子書籍システム利用者向け マニュアル」をご覧ください。

## ■ご利用上の注意(パソコン・スマートフォン共通)

- ・予約の上限冊数は 10 冊までです。窓口で予約した資料、他の図書館から取り寄せた資料も予約 冊数に含みますのでご注意ください。
- ・予約した本の取り置き期間はメールが届いた日から 7 日間です(当館の休館日は含みません)。 この期間内にご来館がない場合、当該資料の予約は解除されます。やむを得ない事情で来館できな い場合は図書館までご連絡ください。
- ・インターネット予約のサービスに登録すると、図書館からのご連絡は申込方法(インターネット、 窓口、電話)にかかわらず、すべてメールで届きます。
- ・ご予約はご来館の方が優先となりますので、予約された時点で在庫であっても先に来館者に貸出を することがあります。
- ・インターネット図書予約を中止したい場合は図書館までご連絡ください。

【お問い合せ】富山県立図書館 調査課 TEL:076-436-6812 受付時間:火~金 9:00~19:00、土日祝 9:00~17:00

 $\langle 2023, 3 \rangle$ 

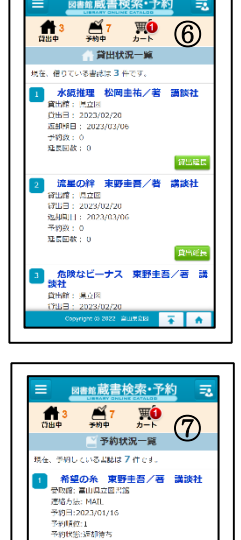

**||浪花少年探偵団||調談社文庫<br>圭吾/〔若〕||講談社** 

PIロ:2023/01/1<br>約晴位:1<br>約状態:返却待ち

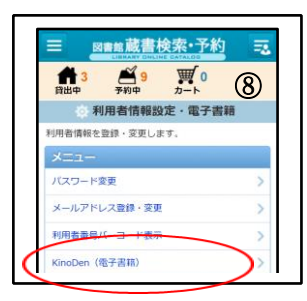